Sales and Support: +1 510-713-0814 FAX: +1 510-713-0814 CompuServe: 72537,163 Internet: edvbasic@aol.com

# **PrettyPrint 2.0**

## **Macro Printing Utility for Word for Windows 2.x**

© Ed Obeda 1993. All Rights Reserved.

# **User's Guide & Installation Routine**

## **Table of Contents**

| § | 2 | § | 9                 |
|---|---|---|-------------------|
| § | 2 | § | 9                 |
|   |   |   |                   |
| § | 4 | § | Error:<br>Referen |
|   |   |   | се                |
|   |   |   | source<br>not     |
|   |   |   | found             |
| § | 5 | § | Error:            |
|   |   |   | Referen           |
|   |   |   | ce<br>source      |
|   |   |   | not               |
|   |   |   | found             |
| § | 6 | § | Error:            |
|   |   |   | Referen           |
|   |   |   | Ce<br>Source      |
|   |   |   | source<br>not     |
|   |   |   | found             |
| § | 7 | § | Error:            |
|   |   |   | Referen           |
|   |   |   | Ce<br>Source      |
|   |   |   | source<br>not     |
|   |   |   | found             |
|   |   |   |                   |

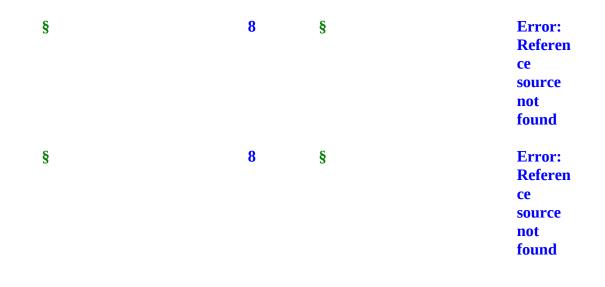

## **HyperText Explained**

HyperText allows you to quickly "jump" to the section of the document that you are interested in. While you may scan through the User's Guide "normally" (sequentially), the same way you might read any other document using the HyperText launch pads, colored **green**, allows you to reach the desired section and traverse the document by a simple double-click of your mouse.

But what makes *this* User's Guide special is its ability to not only emulate the Windows Help features of "jumps", but also the helpful "pop-ups" used to explain terms and ideas. Using these features you can instantly and automatically jump to anywhere else in the document to obtain further information on a topic or term.

§text means *jump*. <u>Green</u> double underlined text means *pop-ups*. You can jump around and use pop-ups in this User's Guide the same way you jump around the screens in the Windows "Help" system. Double-click the § chapter titles in the Table of Contents to jump directly to that chapter. At the end of each chapter you can easily return to the Table of Contents by double clicking the jump text *§*. Double-click the § cross-references throughout the document to jump to a complete explanation of that topic. Double-click on the <u>green</u> double underlined text and learn more about that topic or term. Use these valuable features to quickly learn the important information contained in this document.

#### **Special Acknowledgments:**

The method for jumping around documents was pioneered by Woody Leonhard of WOPR and coined DocCruise<sup>TM</sup>. Look for his book *Hacker's Guide to Word for Windows* which he co-wrote with Vincent Chen for a source of detailed information on WordBasic.

The method for obtaining the pop-ups was pioneered by Ed Obeda and coined DocPop™

## **Overview - PrettyPrint**

Welcome to PrettyPrint, an important tool for <u>WinWord macro</u> writers. PrettyPrint is an advanced tool for creating high-quality documentation and cataloguing of your important work. PrettyPrint is the difference between dry, boring, hard to read printouts, and attractive easy to read documents that get noticed.

The following figure represents the standard printout of a PrettyPrint document.

#### **Key Features include:**

- Automatic page formatting
- Professional style 2 column reports
- Table of contents approach to listing the routines with their page numbers
- Margins are designed to accommodate 3 ring binders
- User definable comments
- Each page is dated and document name stamped

#### The PrettyPrint routine has two basic operating modes.

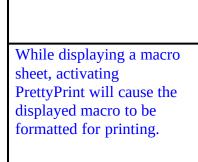

While displaying a document, the template macros will be displayed in a listbox for selection. Choosing one will cause it to be formatted for printing.

Either way, PrettyPrint will create a nicely formatted two column report with a table of routines printed at the top of the first page.

Install PrettyPrint today, and start organizing your work for better documentation, archival storage and debugging.

Below you will find step by step installation instructions, but first a little bit of legal stuff. "PrettyPrint" is a § product conceived by Ed Obeda. There is a small fee charged for the formatting features of the PrettyPrint macro. See the §for more details.

System Requirement: Microsoft's Word for Windows 2.x. and a Windows supported printer.

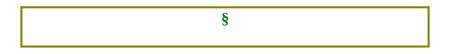

# **Using PrettyPrint**

PrettyPrint was designed to provide the features most requested in a documentation and presentation tool for your <u>WinWord</u> macro code. After running the §, your WinWord's File Menu will now include PrettyPrint Macro as the last menu option. See the figure below.

PrettyPrint has two basic operating modes, <u>MacroMode</u> and <u>DocumentMode</u>. While each method allows for the easy control over printing the macro, they each have their place. When you are working in a macro screen and select PrettyPrint Macro from the menu, the macro that was displayed is formatted for printing. If you select PrettyPrint Macro from the menu, while you are in a document, a listbox of available macros will appear. You can then choose the macro that you wish to format for printing.

Either way, the following options are also available to choose from.

Checking the Table of Routines box (default), will cause a table of contents like list to be built on the first page of the document. This list will detail the location of Sub and Function routines in the selected macro.

The Print Options control the actual printing of the created document. The choices are:

- 1) not to print the created document (default)
- 2) Print the created document, selecting the default printer

3) Print the created document, selecting the default printer including pressing the Enter key to activate the dialog box. Use this option if when pressing the printer icon ( see the toolbar ) causes a dialog box to be displayed instead of an immediate printing of a document.

Once the proper options have been selected, pressing the PrettyPrint button will cause the text of the macro to be captured and then pasted into a new document file for automatic formatting. Once formatted you may print, save or print and save the document for future review or archival.

PrettyPrint documents are designed for easy addition into 3-ring binders for documentation and archival purposes. Their date stamps and file naming prompt make them also great for version control as well.

#### User selectable options:

To allow the user the option of configuring the PrettyPrint Macro to meet their particular needs, a setup option is provided. To activate this option, while in the <u>DocumentMode</u> of PrettyPrint, choose the Setup button. This will display a setup dialog box with the following options.

#### **Selectable options include:**

**Page Size:** Both American 8.5" x 11" and European A4 paper sizes are supported. Highlight the appropriate radio button to reflect your desired paper size.

**Main Text Font:** This list box contains the font that will be used to format the main section of the document.

**Date Format:** The format which will be used when printing the document's date. The default format for the US version of <u>WinWord</u> is MMMM d, yyyy (July 7, 1993). The default format for non-US versions of WinWord is d MMMM, yyyy (7 July, 1993). See your WinWord Users Manual under Date formats for more information on the various combinations.

**Reset View Mode**: Normally PrettyPrint completes it's task leaving the <u>viewing</u> of the document in the page layout mode so you can review the document as it would print. Activating this check box causes PrettyPrint to return the viewing mode to the value active when the macro started, thereby reset the mode to the users "default" setting.

**Footer Notice:** After registering your copy of PrettyPrint Macro the text denoted in this textbox will appear in place of the PrettyPrint copyright notice at the bottom of each page. This is a good location for your company and or copyright notice to be placed.

#### **Technical Note:**

Each new section (Sub or Function) is highlighted in RED using the format style declared as the default "heading 2". Changing your declared "heading 2" style will affect the way these headers are formatted.

To create the Table of Routines, <u>WinWord</u> actually polls the document and creates the table using these specially formatted text lines. For more on styles and table of contents ( used for the table of routines ) see your WinWord User's Guide under Formatting with Styles and Table of Contents, using heading styles.

§

### Installation

At the end of this section you will find the §, but please read through the complete section prior to attempting to install the macros, for best results.

1) For risk management reasons, it is recommended that you backup your Normal.dot file prior to any installation. To backup the file, close <u>WinWord</u>. Then use the File Manger and copy the <u>NORMAL.dot</u> file to NORMAL.BFP ( BFP= "BeFore Prettyprint") (Due to limitations within WordBasic, you will have to do this manually). The file should be located in your WinWord sub-directory.

2) After re-starting WinWord, close all open documents.

3) Using the File / Open command from the menu bar, Open this INSTALL.doc file (again).

4) Read through the document and press the "Install Button" to add the PrettyPrint macro to your system.

NOTE: If you already have a print macro called PrettyPrint it will be saved ( in case you have problems). It will be renamed to PrettyPrintOLD. Most users will not have a previous PrettyPrint macro, so no backup will be made.

5) After the macros are copied to your machine, you will be prompted for your registration information. Please complete the information at this time. Printing the registration document will make it easier to complete the registration process after you have used the macros and find that you can't live without it... well almost ! A copy of the registration for is so saved to your disk. The file name is PrPT\_Reg.doc.

6) Upon completing these steps, <u>WinWord</u> will perform an <u>EXIT</u>, thereby saving the new macros. When you start WinWord the next time, you will be able to use the PrettyPrint macro. Review the §and § sections to gain a basic understanding of how this macro works.

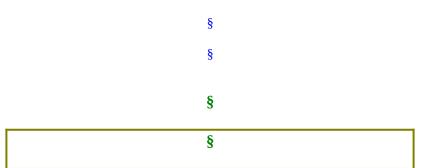

Double Click on the install button to add this valuable macro to your system:

# **Registration and it's Benefits**

PrettyPrint is a § product. Registered users of this software are entitled to a number of

advantageous benefits. If you like this program and find it useful, you are requested to support it by sending us your registration fee ( see the §).

When you register PrettyPrint we'll send you a copy of the latest version of this software ( if required ) and a registration number to make the "<u>nagware</u>" go away.

#### **Benefits of Registration:**

- Telephone support
- Updated to the latest version ( if required ).
- Receive announcements about improvements and other points of interest.
- Removal of the PrettyPrint copyright notice in the footers.

# **Register Today**

(Double Click the Icon)

### to gain these valuable features !!

Please share this package with your friends and upload it to any bulletin boards you feel are worthy of it. However, when sharing PrettyPrint, please distribute the whole, unmodified package. Thanks...

§

# **Registration via SWREG**

CompuServe<sup>®</sup> users have the chose of either manual registration or they can register PrettyPrint Macro via the SWREG service, now provided on CompuServe<sup>®</sup>. **The PrettyPrint Macro program ID is 1239** and the cost is \$ 12.50 USD per copy plus any applicable state sales tax. State sales tax is automatically applied and collected by CompuServe<sup>®</sup> when using the SWREG service.

The same **§**apply either way you may chose to register. To access this on-line service, while on CompuServe type **GO SWREG**. From this forum you will be presented with full usage instructions of the SWREG service and the ability to register your copy of PrettyPrint. Please allow 1-2 weeks for acknowledgment upon entry of your registration information.

Please call us directly for information on site licenses or volume discounts: +1 (510) 713-0814

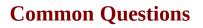

The page formatting is incorrect for my printer: The routine was designed and tested on HP and Postscript Laser printers. Windows 3.1 using the TrueType fonts is much better than previous versions of Windows for maintaining the document's appearance under different printing environments, but differences still occur. If you are having troubles, send a sample of the output to us, and we will work towards customizing the routine for your use.

I do not get a listbox of macros to choose from: PrettyPrint has two basic operating modes, <u>MacroMode</u> and <u>DocumentMode</u>. The listbox is only shown in Document mode. Make sure that you do not activate PrettyPrint while displaying a macro sheet.

I do not have a PrettyPrintOLD macro, what went wrong ? Did I loose any data ? No you did not loose any data. The PrettyPrintOLD macro will only be found on systems that previously had a PrettyPrint macro. Default configurations do not have this macro.

How do I configure PrettyPrint for A4 paper sizes: PrettyPrint has a number of user selectable settings, one of which is the paper size. Others include fonts and date formats. See the section on **§** for more details on this subject.

I want to remove this routine: A complete un-install routine has been supplied to assist you, if needed, in the removal of PrettyPrint from your system. For more detail please refer to the **§** section located at the end of this document.

§

# **Technical Support and Assistance**

While the addition of PCs to our lives have greatly improved many facets of our lives, the available options allow users to quickly create systems that have a high level of complexity. With this complexity comes issues of compatibility and combinations that the programmer may have not envisioned as the application was being coded. If you find that you are experiencing problems, the first thing to do is to be able to accurately explain what you are expecting to happen verses what is actually occurring. Next we need to understand a little about your configuration. The "de-bug" button below was created so you can double-click it and it will create a document with your configuration.

§

With your problem description ( what you are expecting to happen verses what is actually occurring) and a copy of the configuration information, we can work towards resolving your problems. Please also include a way for us to contact you, in case we need more information.

Sorry if you have experienced a problem.

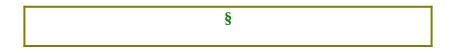

## **Install - other Templates**

Some users may want to add PrettyPrint to <u>individual</u>, instead of the global:Normal.dot template that is used when selecting the automated installation routine. The following information is provided to allow you to accomplish that task.

For risk management reasons, it is recommended that you backup your template file(s) prior to any installation or modifications.

Double-clicking on the "manual install" icon will active the routines required to manually select the template to modify. Upon selecting this option you will be presented with a list of available template (\*.dot) files from which to choose. Select the appropriate file and press OK to install the routine.

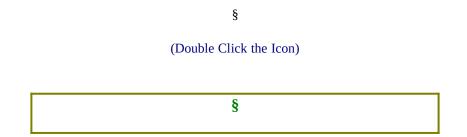

## **License Agreement**

The distribution and sale of this product are intended for the use of the original purchaser only. This product is only to be used as it was originally intended to be used. Lawful users of these programs are hereby licensed only to read the programs, from their media into memory (RAM) of a computer, solely for the purpose of executing the programs on one machine at a time.

Duplicating or copying for other than backup purposes, or selling or otherwise distributing these products is a violation of the law and this agreement.

#### DISCLAIMER

THIS PROGRAM AND DOCUMENTATION ( the "*PROGRAM* ") IS PROVIDED "AS IS" WITHOUT REPRESENTATION OR WARRANTY OF ANY KIND, EITHER EXPRESS OR IMPLIED, INCLUDING WITHOUT LIMITATION, ANY REPRESENTATIONS OR ENDORSEMENTS REGARDING THE USE OF, THE RESULTS OF, OR PERFORMANCE OF THE PROGRAM OR APPLICATION, ITS APPROPRIATENESS, ACCURACY, RELIABILITY, OR CURRENTNESS. THE ENTIRE RISK AS TO THE USE OF THIS PROGRAM IS ASSUMED BY THE USER. IN NO EVENT WILL THE CREATORS OR DISTRIBUTORS OF THE PROGRAM BE LIABLE FOR TORT OR ANY DAMAGES, INCIDENTAL OR CONSEQUENTIAL, DIRECT, INDIRECT, RESULTING FROM ANY DEFECT IN THE PROGRAM, EVEN IF THEY HAVE BEEN ADVISED OF THE POSSIBILITY OF SUCH DAMAGES. THIS DISCLAIMER SHALL SUPERSEDE ANY VERBAL OR WRITTEN STATEMENT TO THE CONTRARY. SOME STATES OR COUNTRIES MAY NOT ALLOW THIS DISCLAIMER SO THIS LANGUAGE MAY NOT APPLY TO YOU. IN SUCH CASE, OUR LIABILITY SHALL BE LIMITED TO THE REFUND OF THE PURCHASE PRICE OF THE PROGRAM.

#### IF YOU DO NOT ACCEPT THESE TERMS YOU MUST CEASE AND DESIST USING THIS PRODUCT.

## LICENSE TERMS

The support features of **PrettyPrint** and **electronic documentation** ( the "*Software*") are copyrighted 1993 by Ed Obeda, and are protected by United States Copyright Law and International Treaty provisions. All rights are reserved. The ORIGINAL PURCHASER ("*You*") is granted a LICENSE to use the Software only, subject to the following restriction and limitations.

1) New users have a 30 day evaluation period, after which they must either:

a) Purchase the Software

-- or --

b) Destroy all copies, including all documentation and compressed versions of the Software.

2) The license is to the original purchaser only, and is not transferable without the written permission of Ed Obeda.

3) You have the non-exclusive right to use any enclosed program only on a single computer at a time. You may load the program into your computers temporary memory (RAM). You may physically transfer the program from one

Computer to another, provided that the program is used on only one computer at a time.

4). Back-ups: You may make copies of the Software solely for back-up purposes. You must reproduce and include any copyright notices on the back-up copy.

5) You may not engage in, nor permit third parties to engage in, any of the following:

a) Providing or permitting the use of or disclosing the Software to third parties

b) Provide use of the Software in any multi-user environments where more than one user has access and use of the Software at any one period of time. c) Making alterations, translations or copies of any kind in the Software or documentation ( except as specifically permitted in the license).

d) Attempting to disassemble, decompile, or reverse engineer the Software in any way.

e) Granting sub-licenses, lease or other rights in the Software to others.

6) Terms - This license is effective until terminated. You may terminate it by destroying the program, the documentation and copies thereof. This license will also terminate if you fail to comply with any terms or conditions of this agreement. You agree upon such termination to destroy all copies of the program and of the documentation.

7) Ed Obeda reserves the right to make any changes to the Software at any time without notice.

Ed Obeda reserves the right to terminate this license if there is a violation of its terms or default of the Original Purchaser. Upon termination for any reason, all copies of the Software must be immediately destroyed, and the Original Purchaser shall be liable for any and all damages suffered as a result of the violation or default.

#### **U.S. Government Restricted Rights**

The Software and Documentation are provided with RESTRICTED RIGHTS. Use, duplication, or disclosure by the U.S. Government is subject to restrictions set forth in subdivision (b)(3)(ii) of The Rights in Technical Data and Computer Software clause at 252.227.7013.

# This agreement shall be construed, interpreted and governed by the laws of the State of California, United States of America.

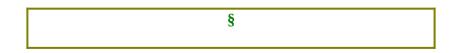

# The Shareware Concept

Shareware is copyrighted software which is distributed by authors through bulletin boards, on-line services, disk vendors, and copies passed among friends. It is commercial software that you are allowed to try before you pay for it. This makes shareware the ultimate in money back guarantees.

Most money back guarantees work like this: you pay for the product and then have some period of time to try it out and see whether or not you like it. If you don't like it or find that it doesn't do that you need, you return it and you get your money back. Some software companies won't even let you try their product because in order to qualify for a refund, the diskette envelope must have an unbroken seal.

With Shareware you get to try it for a reasonable limited time (like 30 days), without spending a penny. You are able to use the software on your own system(s), in your own special work environment, with no sales people looking over your shoulder. If you decide not to continue using it, you throw it away and forget all about it. No paperwork, phone calls, or correspondence to waste your valuable time. If you do continue using it, then - and only then - do you pay for it.

Shareware is a distribution method, not a type of software. Shareware is produced by accomplished programmers, just like retail software. There is good and bad shareware, just as there is good and bad retail software. The primary difference between shareware and retail software is that with shareware you know if it's good or bad before you pay

for it.

As a software user, you benefit because you get to use the software to determine whether it meets your needs before you pay for it, and authors benefit because they are able to get their products into your hands without the hundreds of thousands of dollars in expenses it takes to launch a traditional retail software product. There are many programs on the market today that would never have become available without the shareware marketing method.

The shareware system and the continued availability of quality shareware products depend on your willingness to register and pay for the shareware you use. It's the registration fees you pay which allow us to support and continue to develop our products. Please show your support for shareware by registering those programs you actually use and by passing them on to others.

#### Shareware is kept alive by your support !

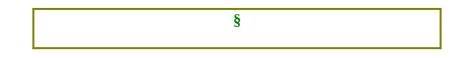

## **International Users**

#### Macro language differences:

While Microsoft developed many different language versions of <u>WinWord</u>, they have not allowed an easy way for the programmer of Macros ( and other WordBasic utilities ) to install and work on these multi-lingual systems. This version of PrettyPrint includes an installation routine that should at least allow the routine to be added to user's menu and tested.

We are very interested in expanding our support of other foreign language versions of WinWord, but require some additional information prior to accomplishing the task.

Basically, each foreign language version of WinWord <u>uses</u> for various macros and commands. While this is very important for the users, it does not allow for the installation of the same macro across multi-languages systems. For Example, the English WordBasic command to return the number of open windows is n=Window(), while in the Dutch version of WinWord it is n=Venster().

The information we need to evaluate the customization is:

|   | Description                                                      | English Version | Your Version |
|---|------------------------------------------------------------------|-----------------|--------------|
| 1 | The name of the default template                                 | Normal.dot      |              |
| 2 | The generic name for<br>macros stored in the<br>default template | Global:         |              |
|   |                                                                  |                 |              |

3 The name for the .Menu = "&File" ToolsOptionsMenus for the .Menu option

A sample print out of a macro from your own version of <u>WinWord</u> would also help, incase Microsoft has changed some of the basic command names as well.

Thanks for your help !

### **International Payment methods:**

Payment from outside the United States can be made by one of the following methods:

a) International users with US dollar checking accounts can use these accounts for payment.

b) Users can get bank drafts ( cashier's checks ) in US dollars from their local bank, to pay for the registration fee. Unfortunately Eurochecks can not be used since the charges are over \$ 40.00 for a US bank to clear the check.

c) or the best method for CompuServe users, is to use the SWREG service to pay for the registration fees. See § for more details on this service.

§

## History ...

| Current<br>Version 2.0 | September 6, 19 | 93 Added user selectable settings for page size, main text font,<br>footer note, and date format. Devised method for eliminating<br>hanging headers. |
|------------------------|-----------------|----------------------------------------------------------------------------------------------------|
| Version 1.2            | August 9, 1993  | Corrected problems with A4 page sizes and European configurations.                                                                                   |
| Version 1.1            | August 1, 1993  | First release of the product.                                                                                                    |
| Version 1.0b           | July 29, 1993   | First beta release of the product.                                                                                                    |

## **Acknowledgments - Trademarks**

Microsoft and the Microsoft Logo are registered trademarks, and Windows is a trademark of Microsoft Corporation. IBM is a registered trademark of International Business Machines Corporation.

Special thanks to:

Woody Leonhard of WOPR. Look for his book Hacker's Guide to Word for Windows which he co-wrote with Vincent Chen for a source of detailed information on WordBasic -- and --Scott Krueger, for use of his kSort routine ( Copyright 1993 by Scott Krueger ). The fastest sorting method under Wordbasic.

Other brands and product names are trademarks/ tradenames of their respective owners.

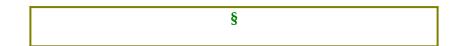

## **Complimentary Products**

FAXSupport, the FAXmodem support system for <u>WinWord</u>.

Built on the FilePrint macro supplied by Microsoft, this macro extends the capabilities of their routine to include swapping the output devices, so you don't have to. You just have to point-and-click on the output device and the rest is automatically taken care of, no more sending the document to the wrong output device.

**Filename** : FAXSUPxx.EXE where xx is the version number

Available on CompuServe, America On-Line and other Public BBS services.

#### FAX Information Service is also available:

Data sheets and other valuable information is available via the FAX Information Service. This FAX-on-Demand type system can be reached by dialing +1 (510) 713- 0814 from your FAX machine. Request document "00" for the current index of available documents.

§

## **Un-Install Routine**

## Un - Install Routine for PrettyPrint.

If you backed up your original template file prior to the installation, you have two options to choose from. Depending on your situation, you can ( or should ) choose one or the other Un-install routines.

**Un-Install Macro Only** is the recommended method of removal. Since it only modifies the PrettyPrint macro created at the time of the original installation.

Manually Coping the Backup TemplateName.bfp to TemplateName.dot option is more dramatic as it will overwrite the current TemplateName.dot with your original version. This is only recommended in severe situations, since any other marcos you may have added or created within the template file since you first installed PrettyPrint will be lost ( use with care ).

§

Glossary items

Normal.dot - is the default storage template used in the US version of WinWord.

EXIT - the action of closing all open documents and quitting the WinWord application. Once completed you will be at the Program Manager level.

NAGWARE - the use of extra dialog boxes and screens in such a way to "politely" prompt the user to register the product. Upon registering these prompts are no longer presented.

Macro - I hope that you were just testing the DocPop functions, as if you don't know what a macro is, then you don't need this applet.

Individual Templates - Template files, have the extension of DOT and are special documents used as patterns to create other documents of the same type. See your WinWord documentation for more information.

Uses a different (foreign) name for various macros and commands. Yes this is true. Contact Microsoft and ask them WHY !!!!

Pop-Up Test

While displaying a macro sheet, activating PrettyPrint will cause the displayed macro to be formatted for printing.

While displaying a document, the template macros will be displayed in a listbox for selection. Choosing one will cause it to be formatted for printing.

WinWord -

an alternate name for Microsoft's Word for Windows

Viewing mode - Word provides four ways to view your document: normal view, page view, print preview, and outline view. See the Viewing Document section of the WinWord User's Manual for more information on the topic.